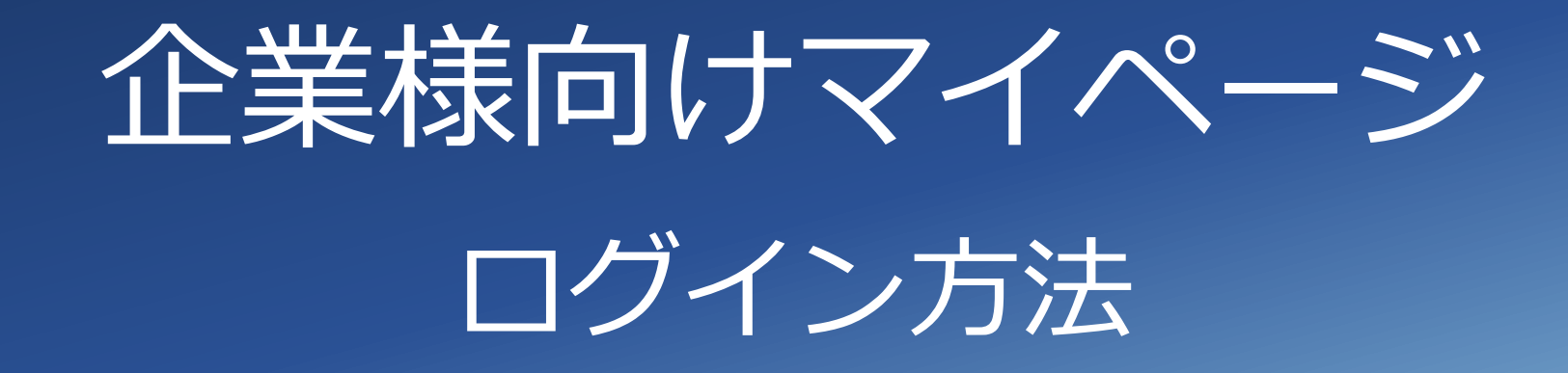

# 2021年3月

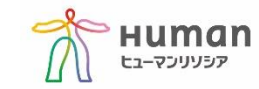

# 企業様向けマイページ ログイン方法

弊社にて準備が整いましたら、ご担当者様にアカウント登録のご案内のメールを送信いたします。 メールアドレス: no-reply-hr@athuman.com メール件名:アカウント登録のお知らせ-ヒューマンリソシア マイページ ご案内メールの本文にございますURLよりログイン画面に入っていただけます。 https://cus.resocia.jp/

#### ※以下のようにヒューマンリソシアのホームページからもログインが可能です。

https://resocia.jp/

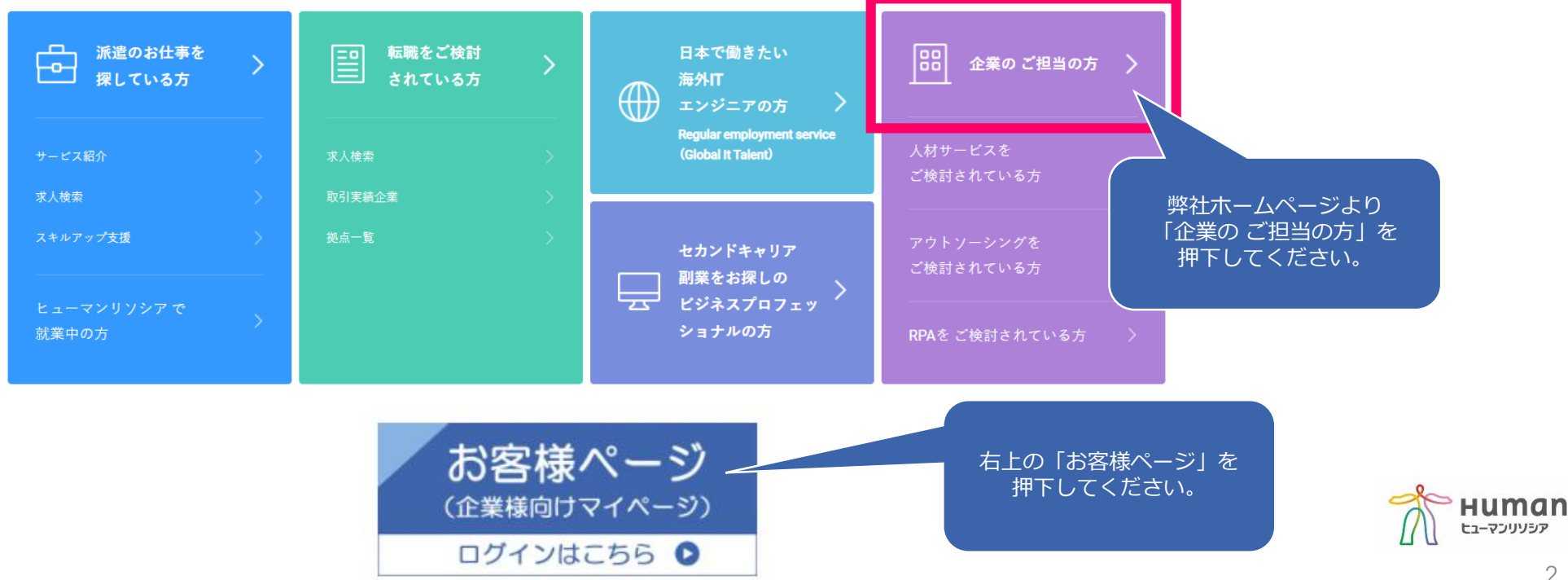

ユーザーID/初回パスワードを入力し、ログインボタンを押下します。 ユーザーID/初回パスワードは、ヒューマンリソシアからお送りしたアカウント登録のメールに記載されております。

※請求書Webシステム・HR-勤怠システムをご利用されている方は●ページの●●●よりご確認ください。 ※有効期限は安全確保の為、メール到着より24時間となっております。

メールをご覧になった際に24時間経過の場合は「パスワードをお忘れの方、お持ちでない方はこちら」よりご登録をお願いいたします。

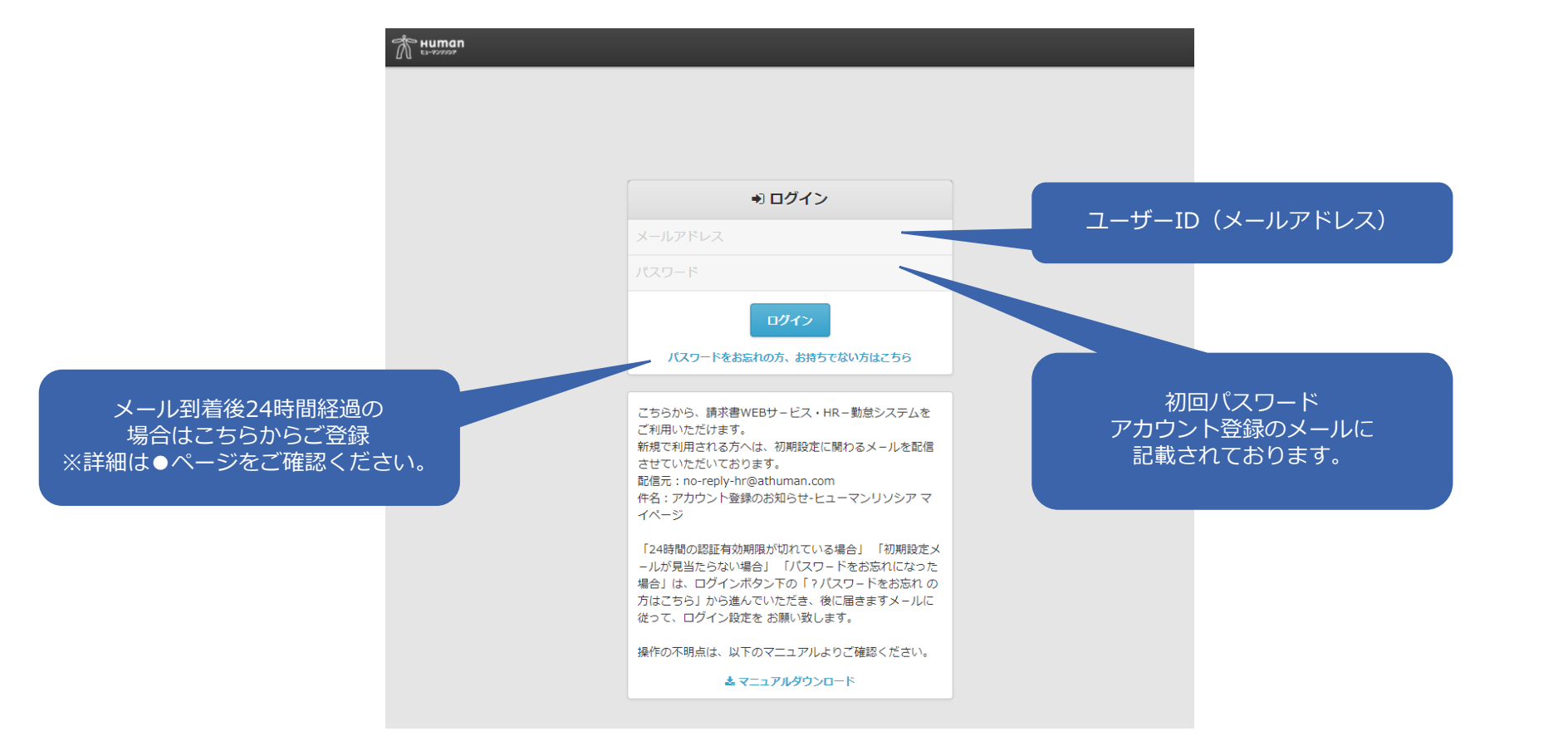

luman

ヒューマンリソシア

認証番号を入⼒し、送信ボタンを押下します。 認証番号は、ヒューマンリソシアからお送りしたアカウント登録のメールに記載されております。

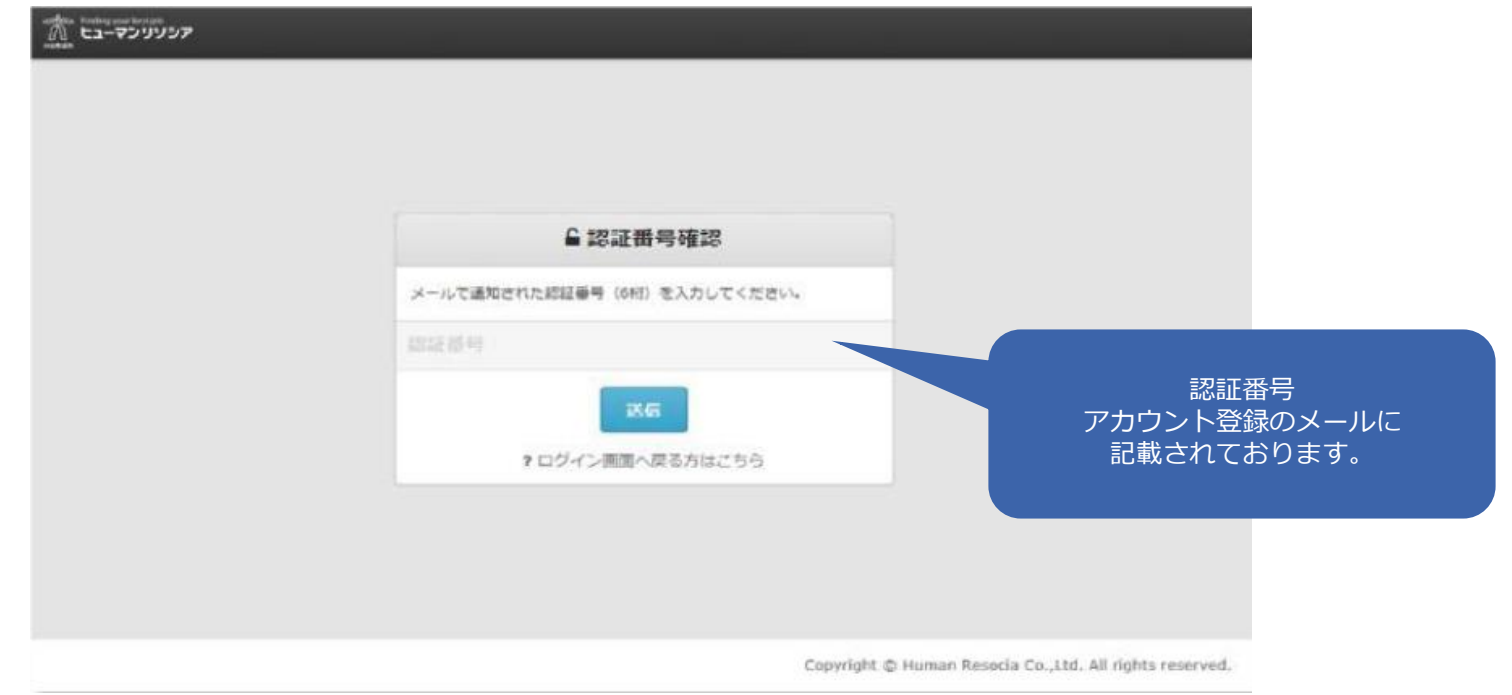

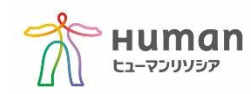

新しいパスワードを入力し、送信ボタンを押下します。

英字(小文字) 1文字以上 数字 1文字以上 の8文字以上の文字列を設定してください。 ※英字は大文字、小文字を含めていただくことを推奨いたします。

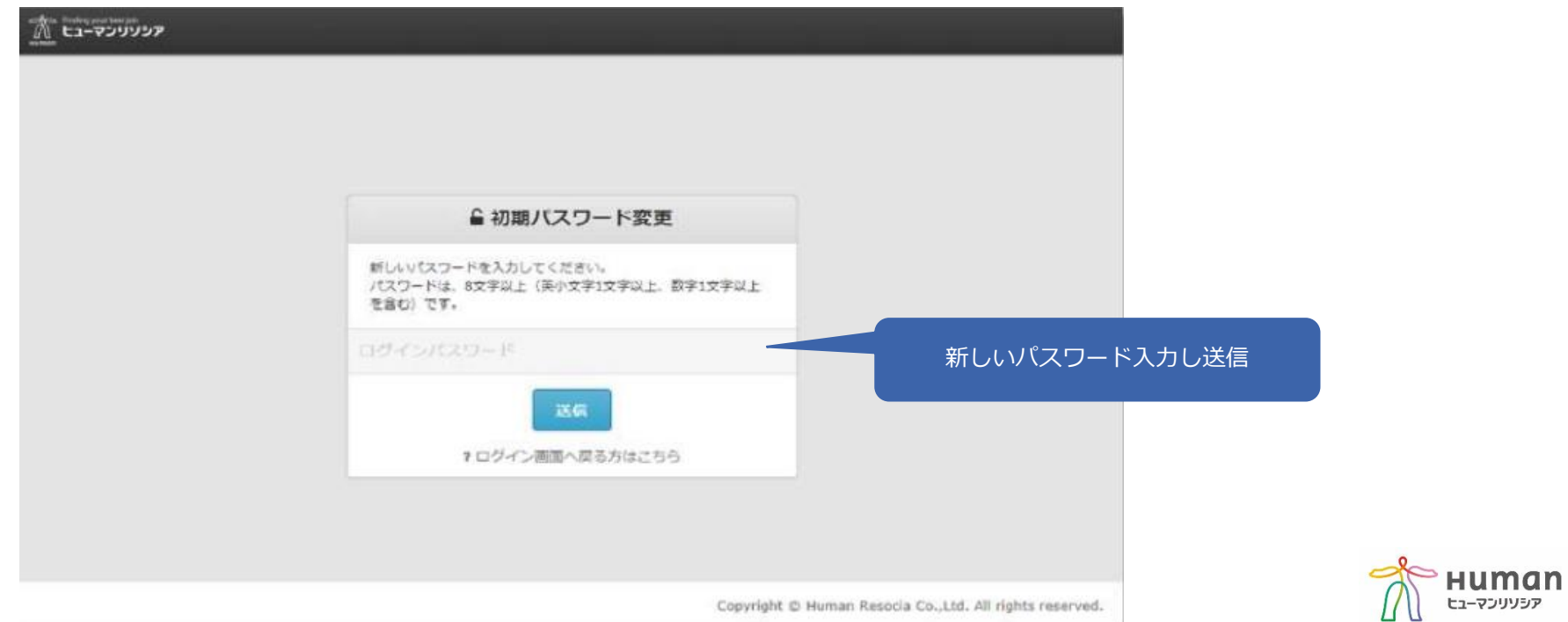

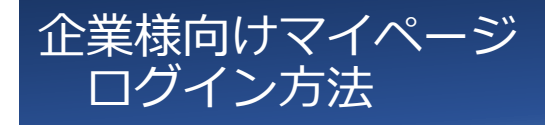

#### ユーザーID/パスワードを入⼒し、ログインボタンを押下します。 https://cus.resocia.jp/

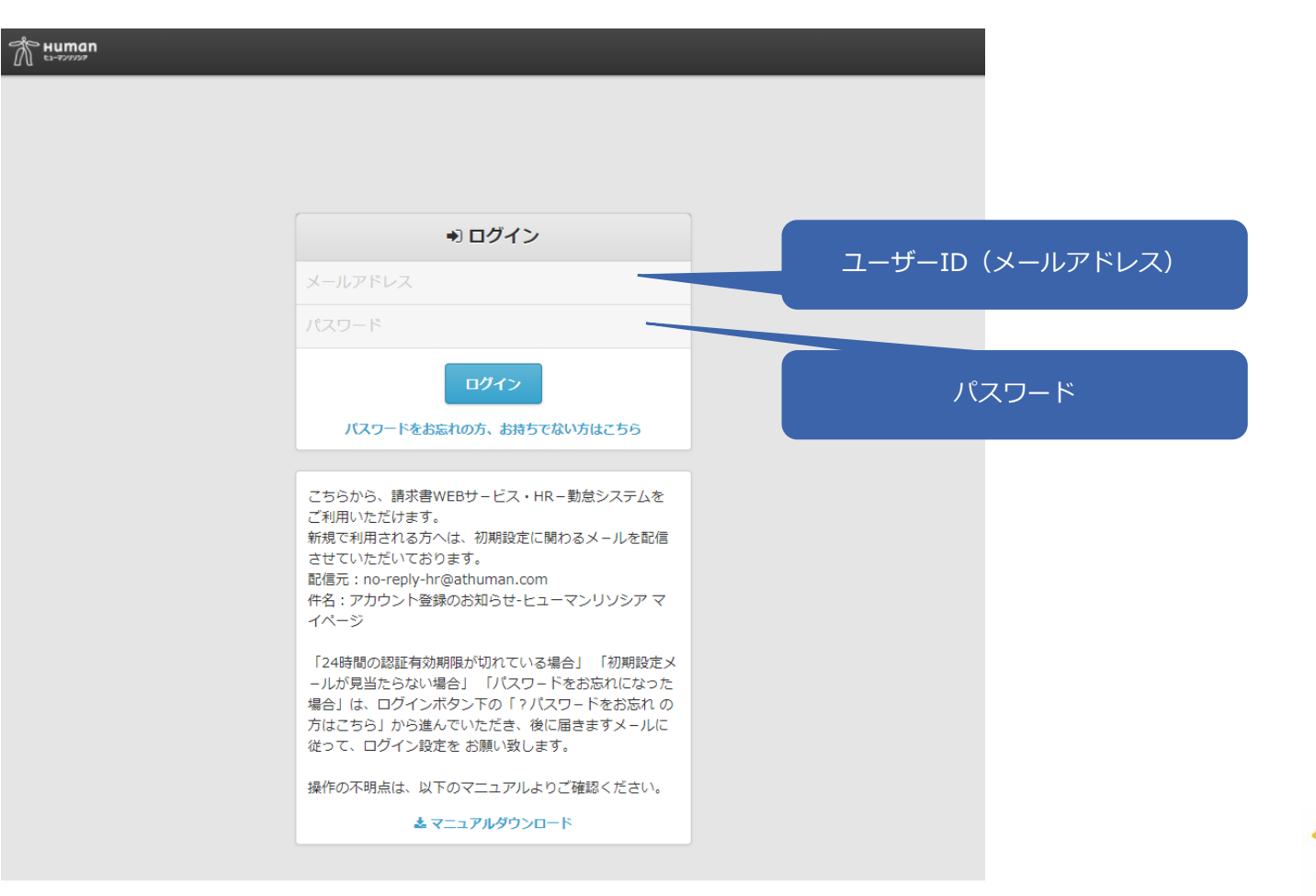

**Human** ヒューマンリソシア

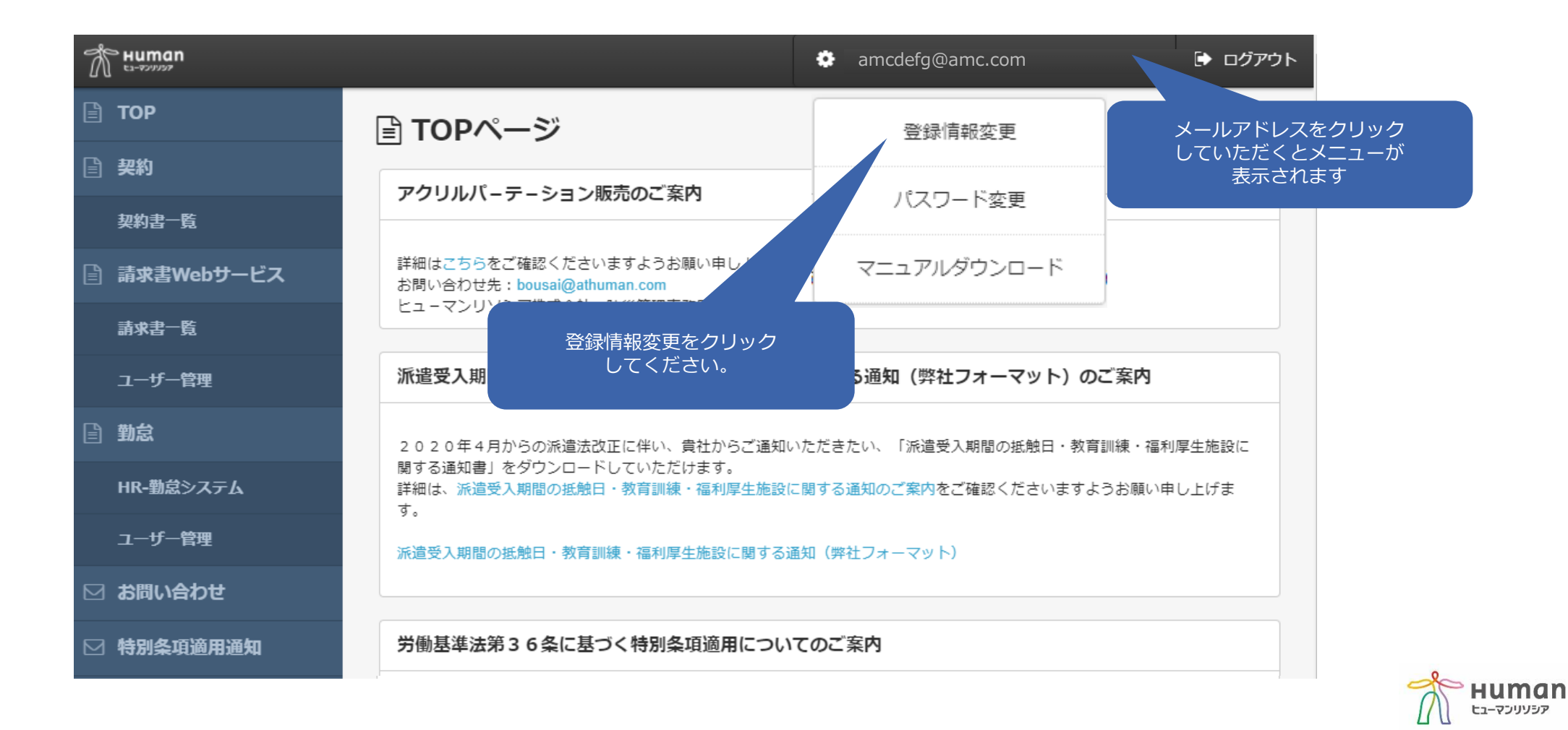

#### 新規のご登録は完了です。

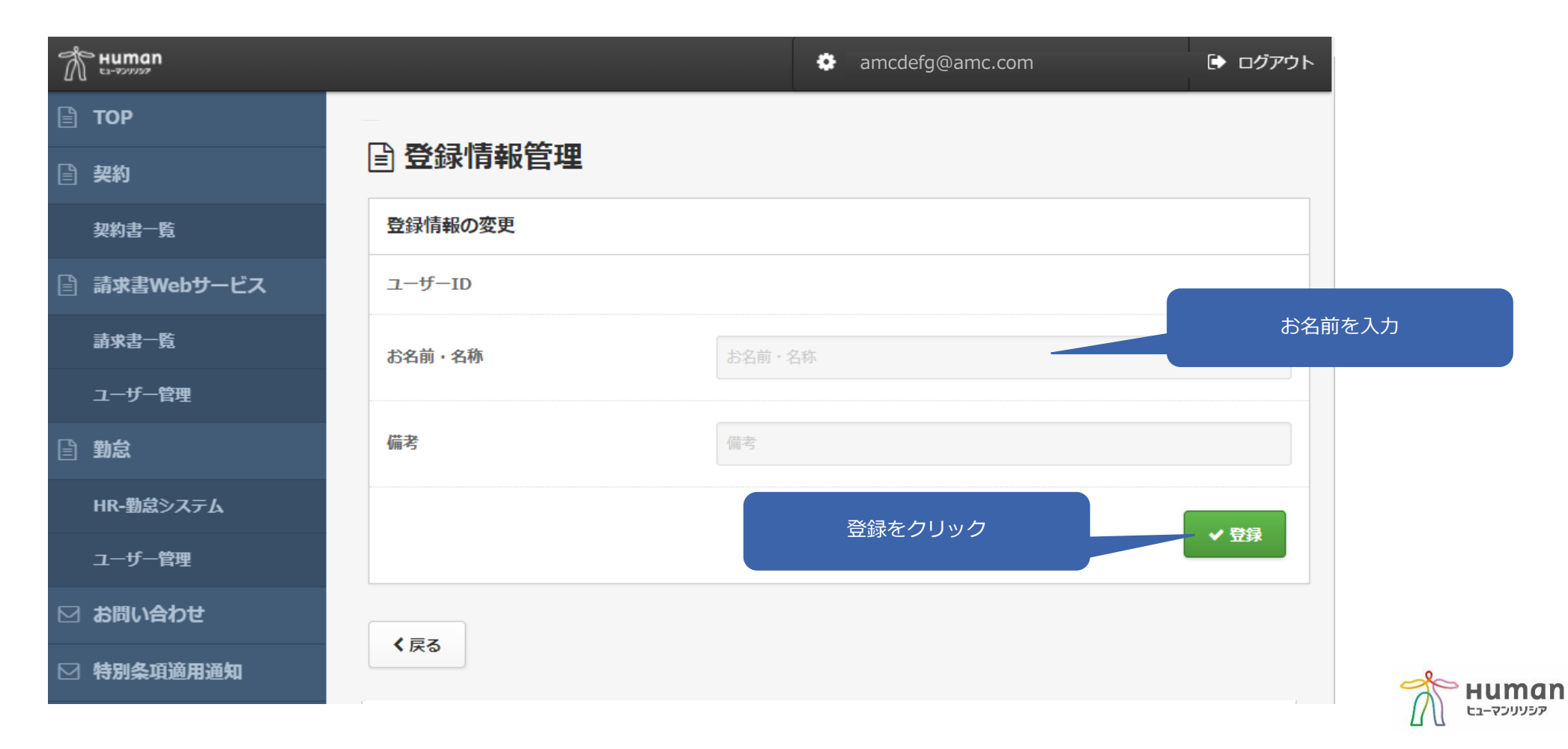

認証番号の有効期限は安全確保の為、24時間となっております。 メールをご覧になった際に24時間経過の場合は「パスワードをお忘れの方、お持ちでない方はこちら」より ご登録をお願いいたします。

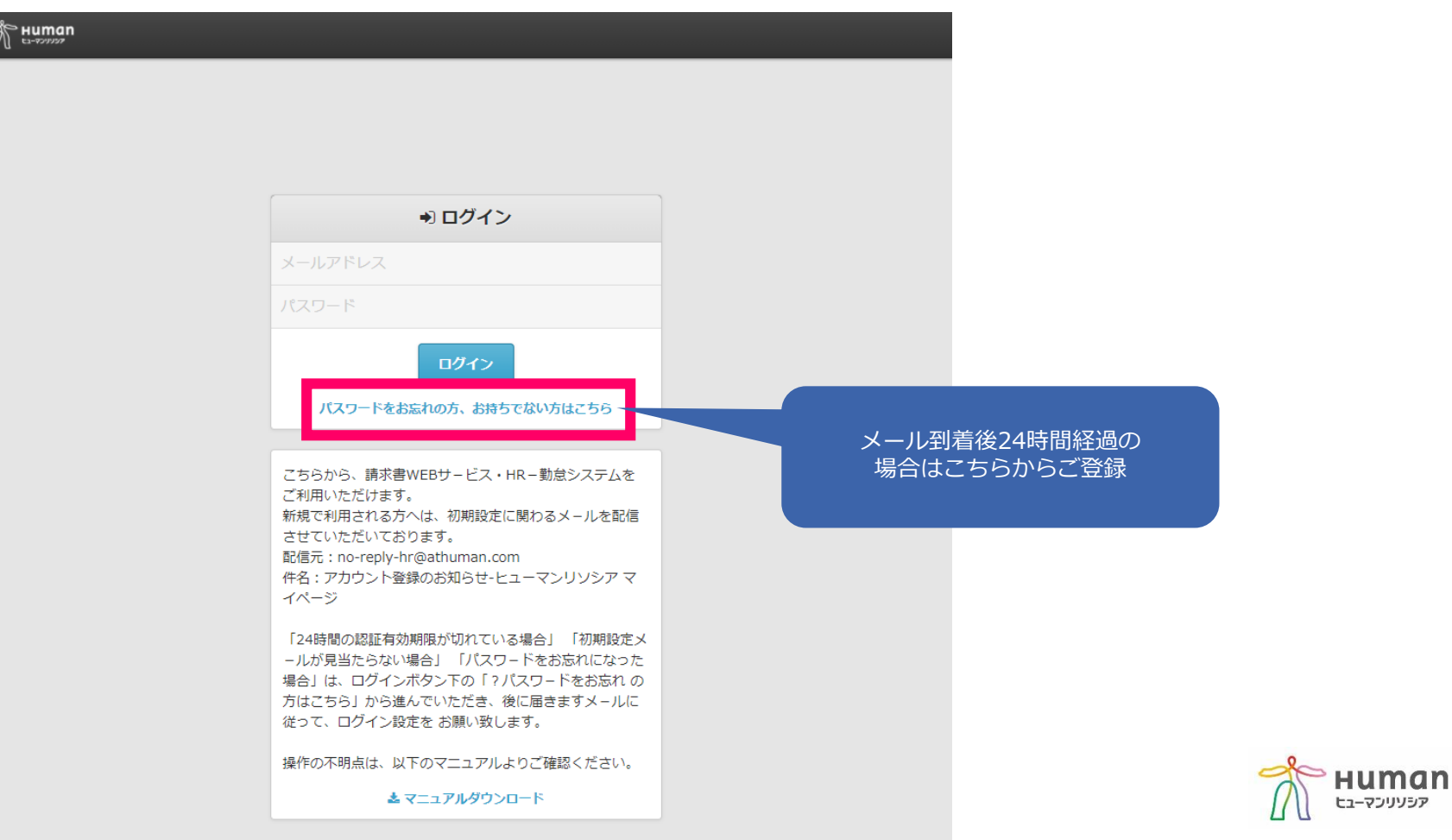

ユーザーIDに指定してるメールアドレスを2回入力し、送信をしてください。

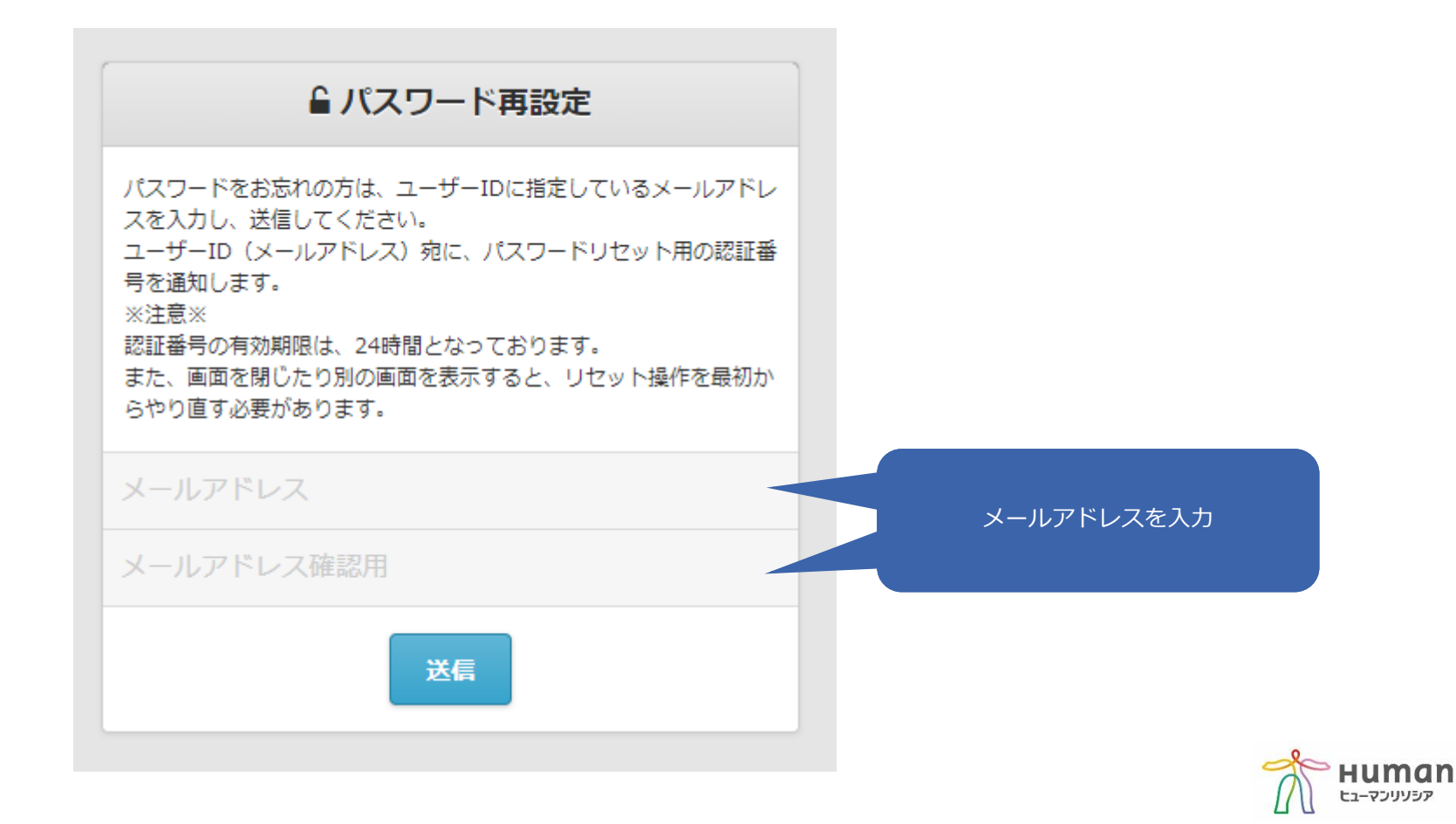

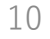

認証番号をメールにて送信いたします。 メールアドレス: [no-reply-hr@athuman.com](mailto:no-reply-hr@athuman.com) メール件名:パスワードリセット用認証番号のお知らせ-ヒューマンリソシア マイページ

#### **この画面を閉じず**に、メールに記載されている認証番号と、新しいパスワードを設定してください。

パスワードは、**英字(小文字) 1文字以上、数字 1文字以上の8文字以上の文字列**を設定してください。 ※英字は大文字、小文字を含めていただくことを推奨いたします。

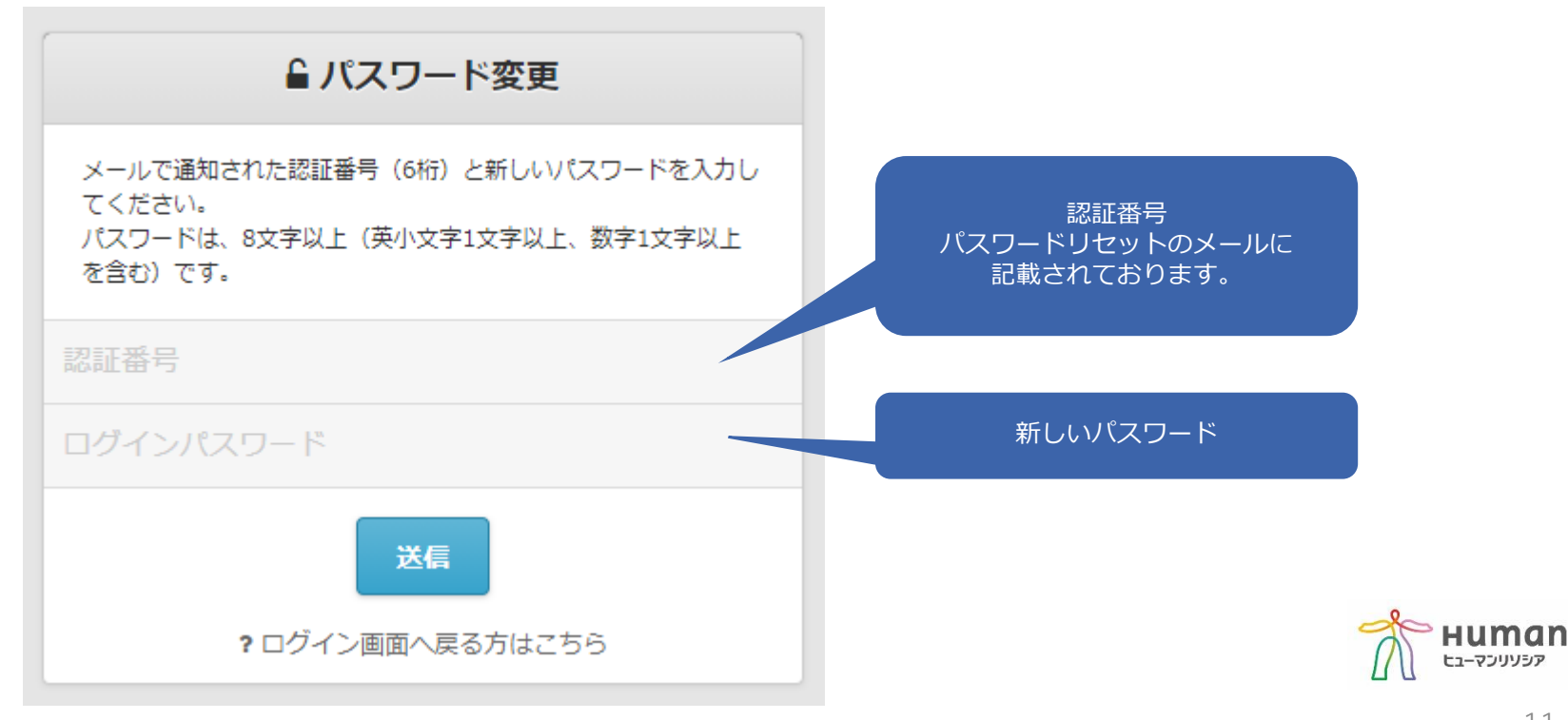

設定が完了しましたので、ログインより進んでください。

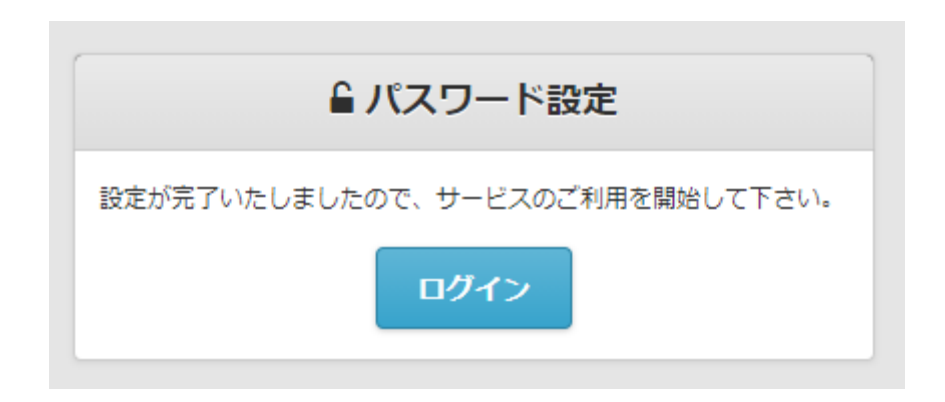

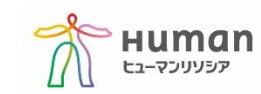